# **NOC**

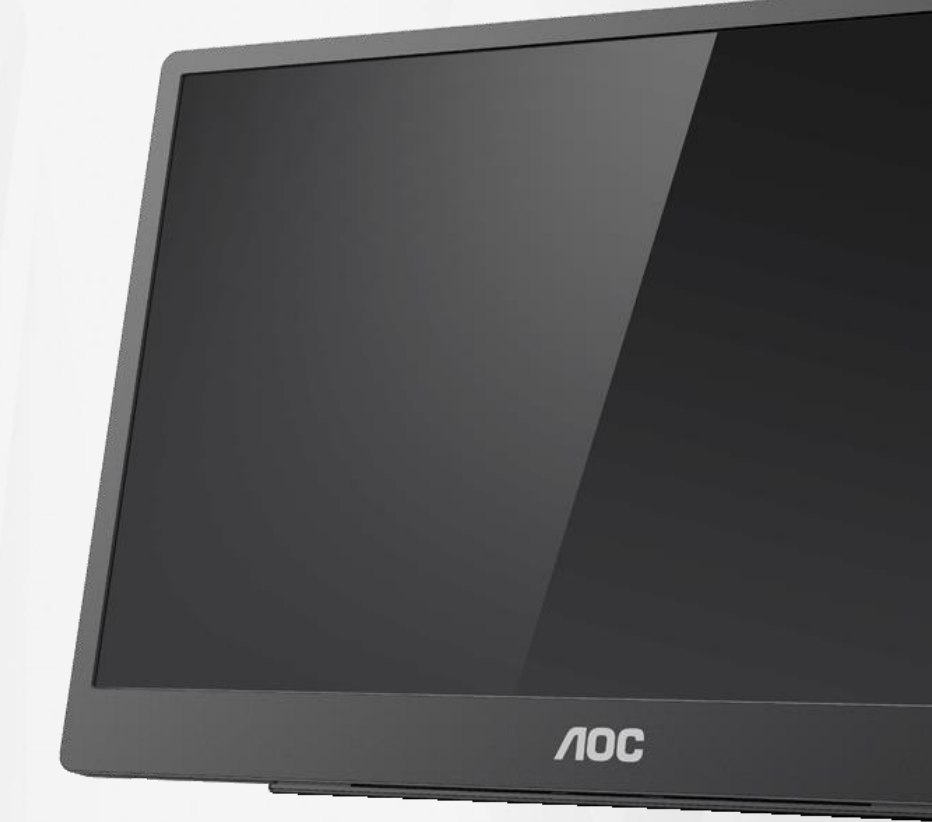

# LCD 顯示器使用手冊 **16T2**

www.aoc.com **©**2020 AOC.版權所有。

ı

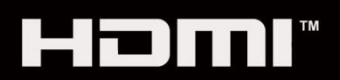

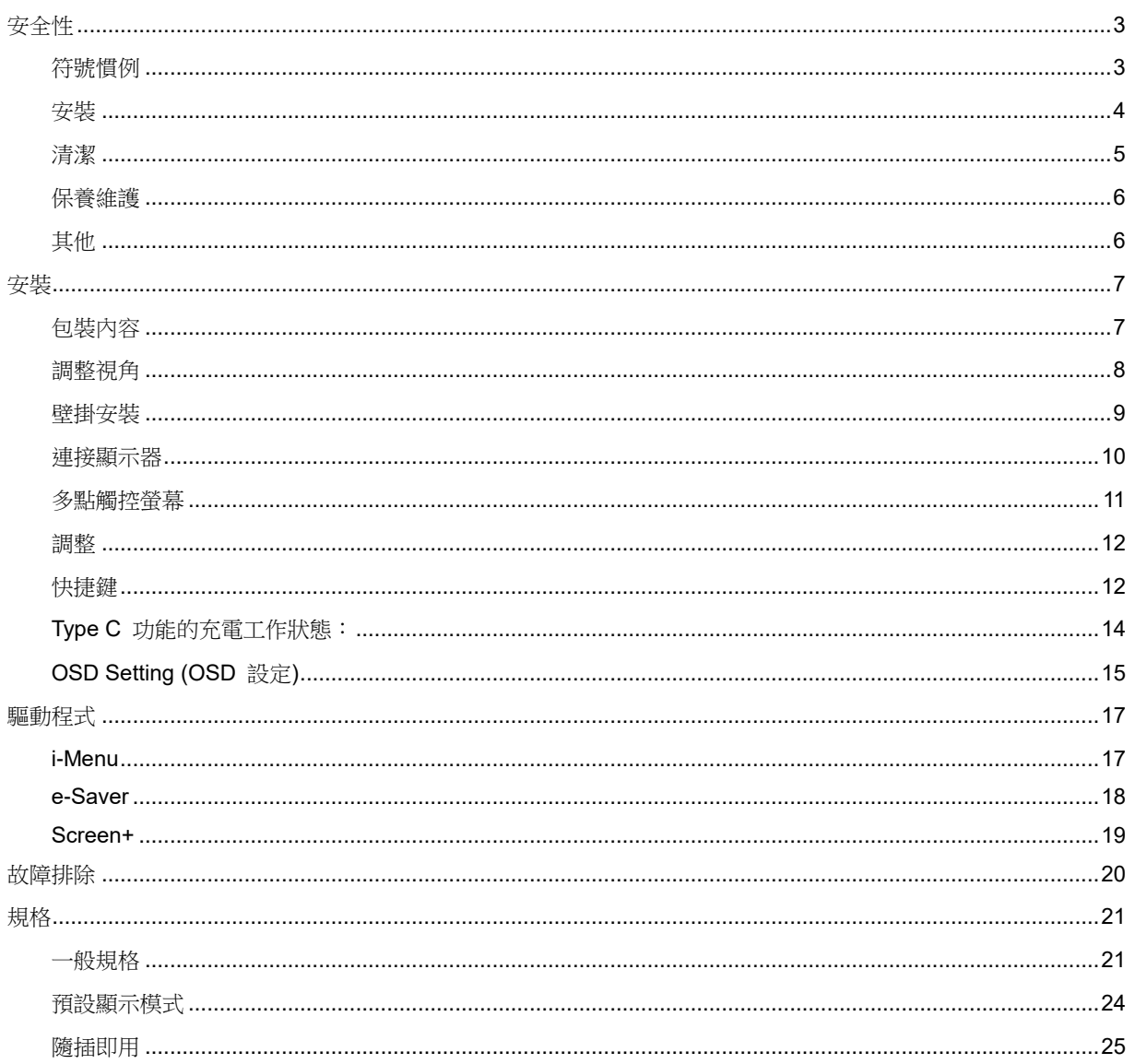

# <span id="page-2-0"></span>安全性

# <span id="page-2-1"></span>符號慣例

下列子章節說明本文件中使用的符號慣例。

#### 附註、注意及警告事項

本指南中的文字區塊會伴隨圖示,以粗體或斜體列印。 這些區塊屬於附註、注意及警告事項,使用方式如下:

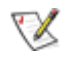

附註:「附註」代表重要資訊,可協助您更有效利用電腦系統。

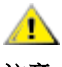

注意:「注意」代表會對硬體造成潛在的損害或資料遺失,並告知您如何避免此類問題。

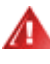

警告:「警告」代表會對人體造成潛在的傷害,並告知您如何避免此類問題。部分警告事項會以其他格式顯示,且不 會伴隨圖示。在此情況下,需由主管機關強制執行特定的警告事項。

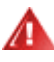

**警告:**本產品內含磁鐵。請使其遠離可能受磁鐵影響的物體,例如:心臟節律器。

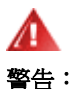

本產品內含可重複充電的鋰電池: 更換錯誤類型的電池會導致顯示器的安全機制失效。 將電池丟入火焰或高溫烤箱中,或是機械性壓碎或切割電池,將可能引發爆炸。 將電池置於極度高溫環境中將引發爆炸或可燃液體/氣體外洩。 使電池承受極低氣壓可能會引發爆炸或可燃液體/氣體外洩。

# <span id="page-3-0"></span>安裝

▲■請勿將顯示器放置在不穩固的推車、底座、三腳架、托架或電腦桌上。若顯示器因不穩而掉落,可能會導致人 員受傷並造成本產品嚴重受損。請僅使用製造商建議使用或隨本產品搭售的推車、底座、三腳架、托架或電腦桌。安 装本產品時,請遵循製造商排入並使用製造商建議的安裝配件。產品放置在推車上時,請小心移動。

▲■切勿將任何異物塞入顯示器機櫃上的縫隙,否則會破壞電路零件,導致火災或觸電。切勿將液體潑灑在顯示器 上。

Al 請勿將產品正面朝下放置在地板上。

⊿<mark>!</mark>∫如下圖所示,請在顯示器周圍預留部分空間。否則,會因空氣循環不佳而導致過熱,造成火災或顯示器受損。

<mark>∕ !</mark>▲為了避免可能發生的損傷,例如面板從邊框剝落,螢幕不得向下傾斜 5 度以上。 若向下傾斜角度超過 5 度以 上,則螢幕損傷不在保固範圍內。

**顯示器安裝在底座上時,請參閱以下建議的顯示器周圍通風區域:** 

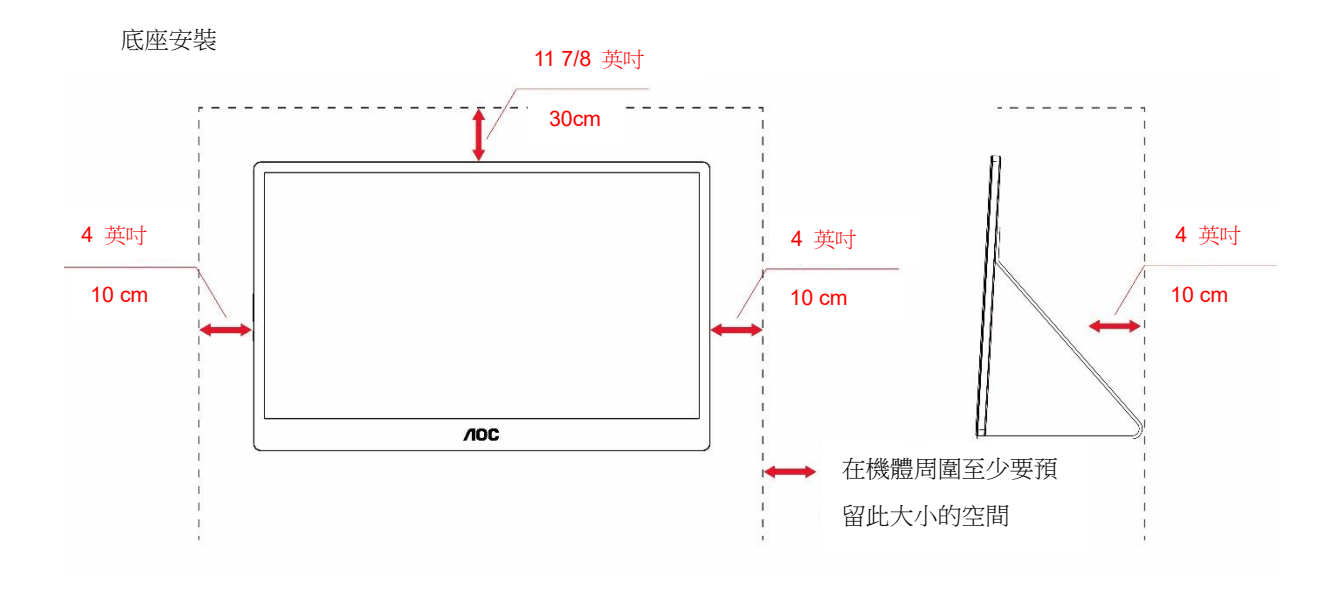

# <span id="page-4-0"></span>清潔

△▲

△▲▲<br>本清潔時,切勿讓清潔劑滲入產品內部。避免使用太粗糙的清潔布,以免刮傷螢幕表面。

▲▲ 清潔產品前,請先拔開電源線。

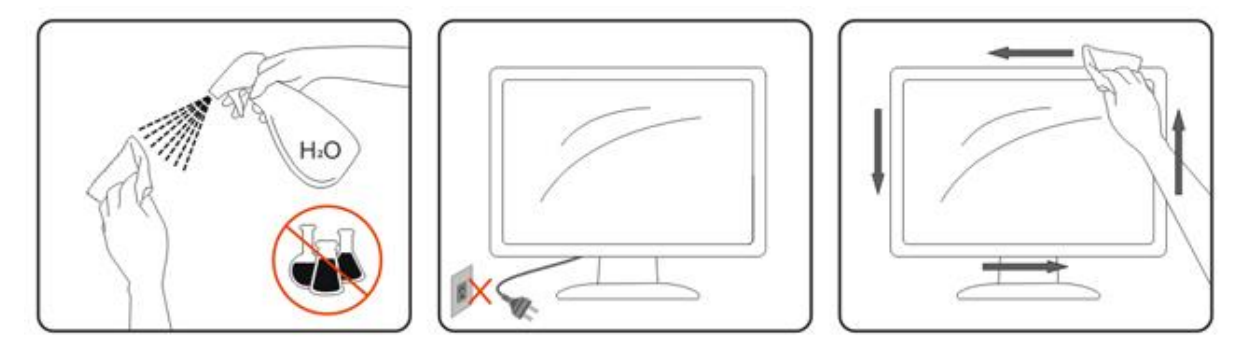

# <span id="page-5-0"></span>保養維護

- 請勿對 LCD 面板過度用力施壓,以免顯示器受損。搬運顯示器時,請先抓穩外框再抬起。抬起顯示器時,請 勿以手部或手指抓住 LCD 面板。
- 若預定長時間不使用顯示器,請拔下插頭。
- 若需要以沾水的抹布清潔顯示器,請拔下插頭。螢幕關閉電源後,可用乾布擦拭。然而,切勿使用有機溶劑清 潔顯示器,例如:酒精或氨水。
- 請勿將顯示器用於多灰塵、雨淋、潑水或過度潮濕的環境,以免觸電或顯示器永久損壞。
- 顯示器受潮時,請盡快以乾布擦乾。
- 若有異物或水進入顯示器,請立即關閉電源並拔下電源線。之後取出異物或排出水分,然後再將顯示器送交保 修中心處理。
- 請勿在高熱、陽光直射或極度寒冷的環境貯藏或使用顯示器。
- 產品維修完成後,插上插頭即可恢復正常運作狀態。
- 為了確保顯示器的最佳性能以及延長使用壽命,使用顯示器時請注意如下所示的溫濕度範圍。 溫度:0-40°C 32-104°F 濕度:20-80% RH

### <span id="page-5-1"></span>其他

<mark>∕!</mark>▲若產品散發出強烈的異味、聲音或煙霧,請「立即」拔下電源插頭並聯絡服務中心。

△1△請確定通風口未被電腦桌或窗簾擋住。

<mark>∕!</mark>∫請勿在劇烈震動或高衝擊環境下,操作 LCD 顯示器。

<mark>∕!</mark>▲在操作或運送期間,請勿碰撞或摔落顯示器。

л ▲安裝帶閃亮邊框的顯示器時,請審慎考慮顯示器的位置,以免邊框反射周遭光線或受臨近亮面的反射干擾。

請將顯示器遠離尖銳物體。

# <span id="page-6-0"></span>安裝

<span id="page-6-1"></span>包裝內容

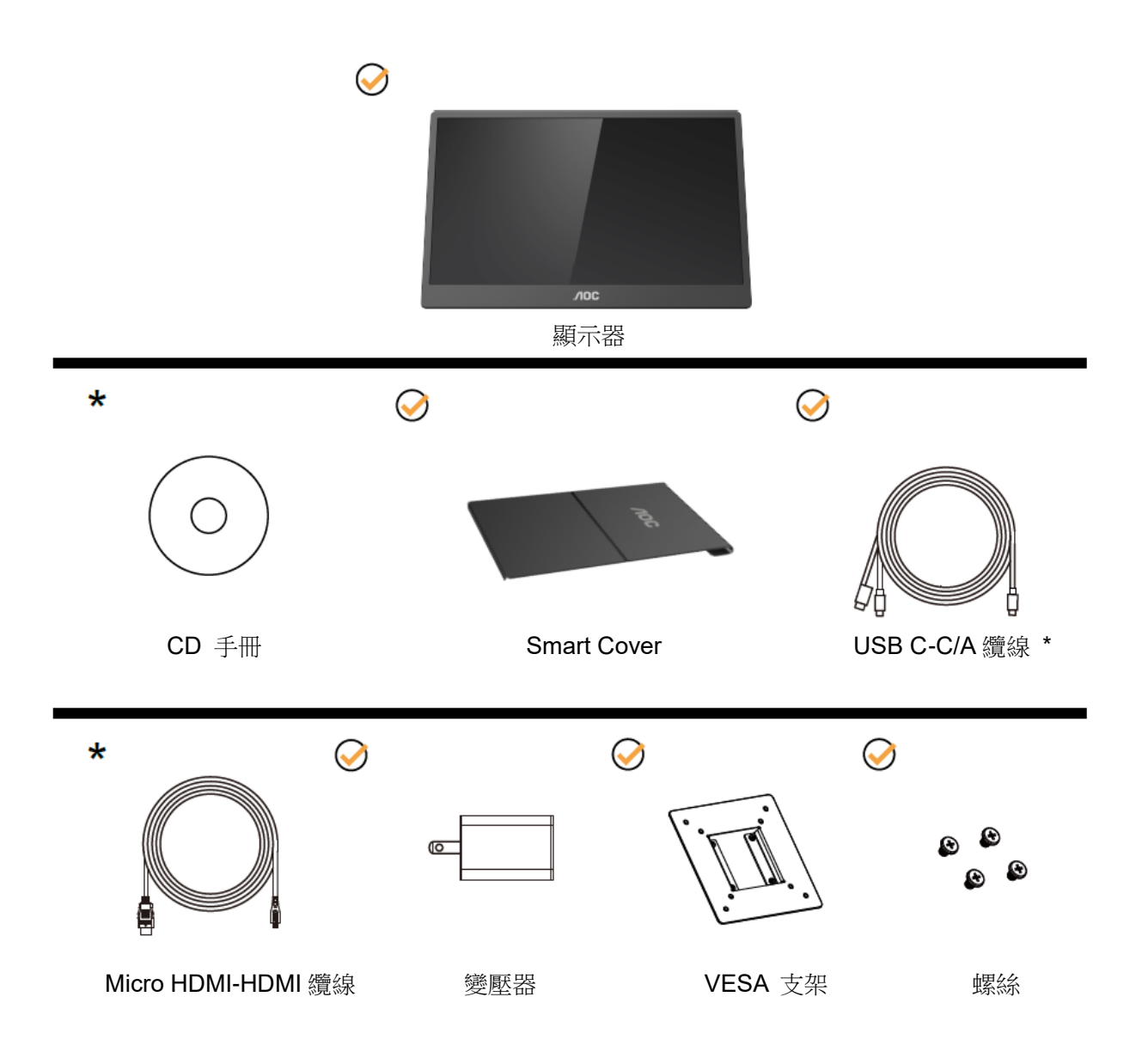

\* 視所在地區而定。

\* USB-C 有各種不同的規格。請先確認您所用裝置的 USB-C 連接埠是否支援「DP Alt Mode」,然後再購買 AOC 16T2 USB-C 顯示器。

您的裝置必須支援此功能,顯示器才能經由 USB-C 纜線接收視訊。

# <span id="page-7-0"></span>調整視角

要獲得最佳觀看效果,建議先看螢幕的正面,然後再依您的喜好調整螢幕的角度。 請固定 Smart Cover 及顯示器,才不致在變更顯示器角度時將其推倒。 您可在 20° 到 30 °(水平)及 25° 到 30 °(縱向)的範圍內調整螢幕角度。

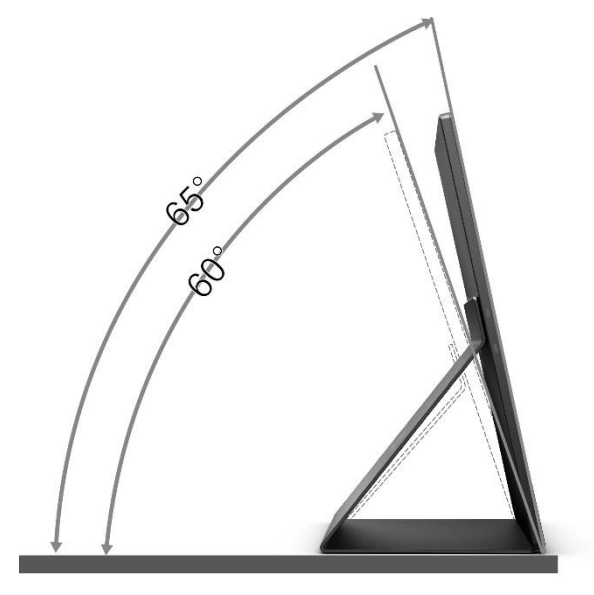

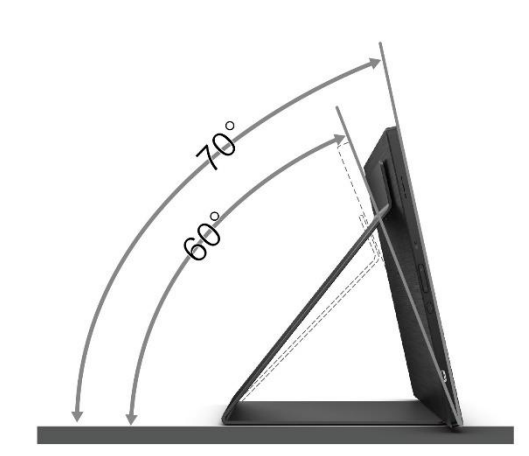

# 附註:

- 1. 調整角度時,切勿超過 20° 到 30 °(水平)及 25° 到 30 °(縱向)以防受損。
- 2. 請固定 Smart Cover 及顯示器,才不致在變更顯示器角度時將其推倒。
- 3. 調整角度時,請勿觸碰 LCD 螢幕,否則可能會造成 LCD 螢幕受損或損壞。

AOC 16T2 顯示器支援自動旋轉畫面功能,當螢幕在橫向與縱向間轉換時,可維持直立的顯示畫面。 重要:請透過 CD-ROM 或 AOC 網站安裝 I-MENU(2.0 版以上)。 OSD 選單可隨著畫面旋轉切換方向。需安裝 i-Menu 才能在畫面旋轉的同時旋轉顯示內容。i-Menu 僅提供 Windows 版本。

警告:

- 1. 為了避免可能發生的螢幕損傷,例如面板剝落,螢幕不得向下傾斜 5 度以上。
- 2. 調整螢幕角度時請勿壓迫螢幕。 只能從邊框握住。

<span id="page-8-0"></span>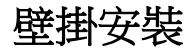

準備安裝選購的壁掛支架。

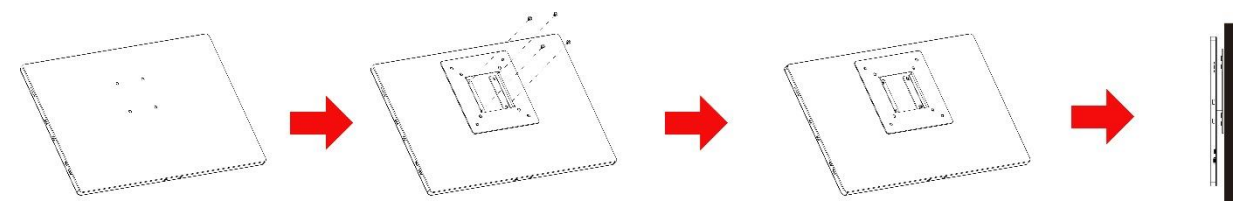

本顯示器可安裝於另購的壁掛支架。安裝前請先拔下電源線。按下列步驟進行:

- 1 用 4 支螺絲將 VESA 支架鎖上顯示器背面。
- 2 依照廠商說明組裝壁掛支架。
- 3 將壁掛支架置於 VESA 支架上。將支架上的小孔對準 VESA 支架的小孔。
- 4 插入 4 支螺絲並鎖緊。
- 5 接回纜線。如需將壁掛支架安裝在牆上的說明,請參考選購壁掛支架隨附的使用手冊。

附註:並非所有機型皆含 VESA 壁掛螺絲孔,請洽詢經銷商或 AOC 相關部門。

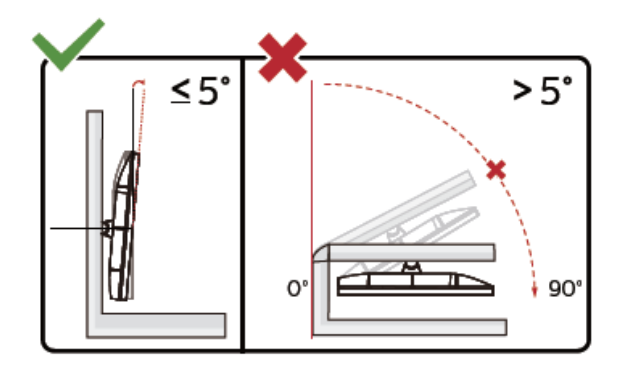

\* 顯示幕設計可能與示意圖不同.

警告:

- 1. 為了避免可能發生的螢幕損傷,例如面板剝落,螢幕不得向下傾斜 5 度以上。
- 2. 調整螢幕角度時請勿壓迫螢幕。 只能從邊框握住。

### <span id="page-9-0"></span>連接顯示器

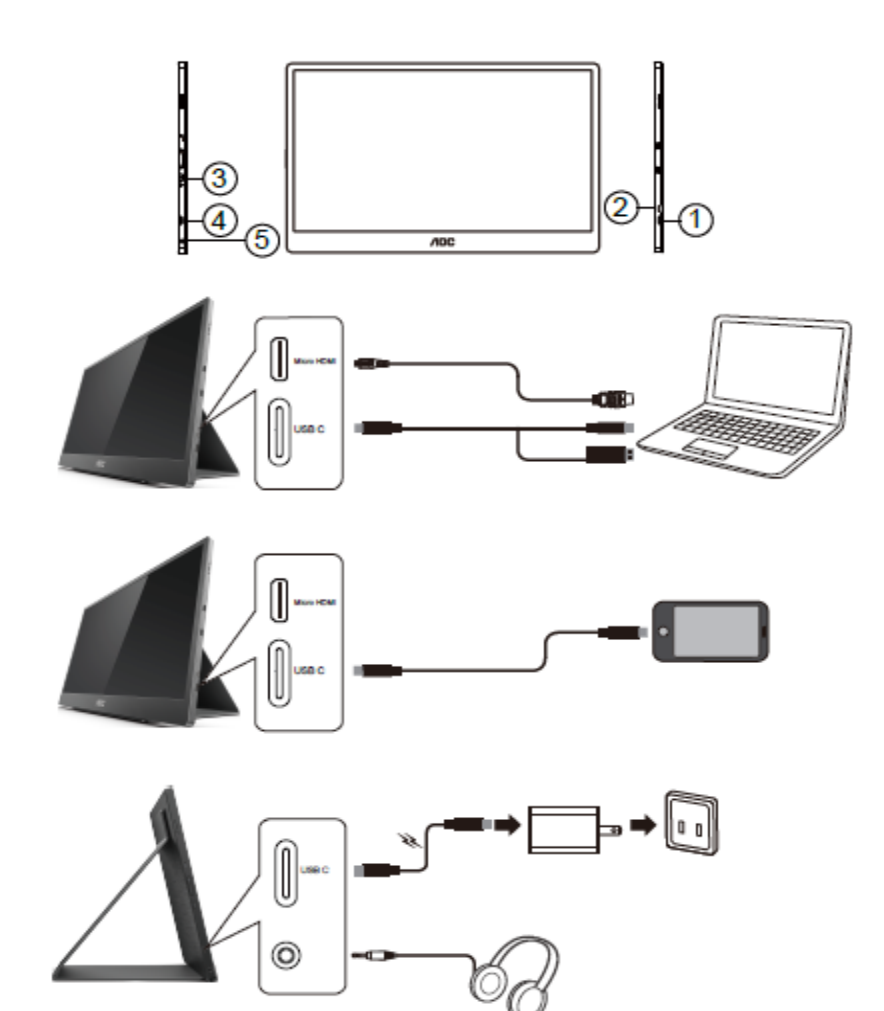

- 1 USB C
- 2 Micro HDMI
- 3 電源按鈕
- 4 USB C
- 5 音訊輸出

為保護設備,在連接電腦及 LCD 顯示器前,請務必將電源關閉。

- 1. 將 USB C-C/A 訊號線的一端連接至 LCD 的 USB C 介面,並將另一端連接至電腦(支援 DP Alt Mode)的 USB C 介面、行動裝置或 USB A 介面。
- 2. 電腦會自動偵測 USB 顯示器。
- 3. 將 Micro HDMI-HDMI 訊號線的一端連接至 LCD 的 Micro HDMI 介面,並將另一端連接至電腦的 HDMI 介 面。
- 4. (選購配件 需要具有音訊連接埠的顯示卡) 將耳機連接至顯示器側邊的耳機介面。
- 5. 使用 USB C-C 纜線為電池充電:將 USB C-C 訊號顯的一端完全插入變壓器以策安全,並將另一端插入 LCD 的 USB C 介面。
- 6. 使用 HDMI 輸入時,具備 Type A 功能的 Type C 纜線可用於觸控功能。

若顯示器顯示影像,代表安裝正確完成。否則,請參考故障排除節中的說明。

# <span id="page-10-0"></span>多點觸控螢幕

使用者可在 Window 7 Home Premium 以上版本的作業系統使用顯示器多點觸控功能。使用顯示器多點觸控功能前, 請先連接好基本纜線(電源線、HDMI 纜線以及 USB 纜線)。使用者可充分發揮多點觸控功能的優點。部分的實 際用途,請參考下圖。

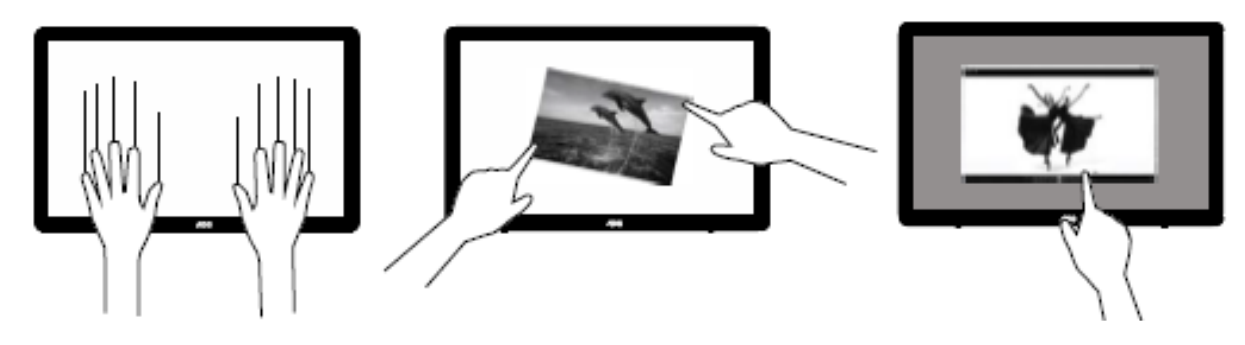

#### <span id="page-11-0"></span>調整

## <span id="page-11-1"></span>快捷鍵

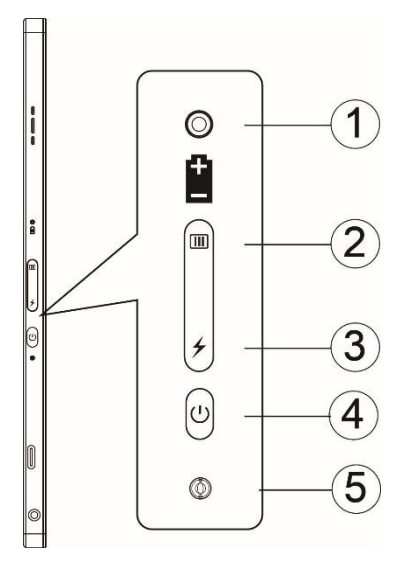

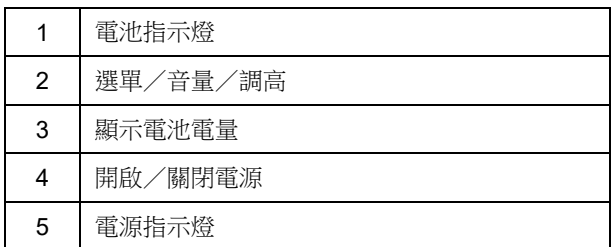

#### 電池指示燈

電池電量 0% 到 5% 時顯示紅燈。 電池電量 5% 到 50% 時顯示橙燈。 電池電量 50% 到 75% 時顯示黃燈。 電池電量 75% 到 100% 時顯示綠燈。

#### 選單/音量/調高

按本鍵顯示 OSD。

開啟電源時, 按 II 按鈕可顯示 OSD 或調整 OSD 功能 (0 到 100 或 OD 亮度調整等)。 無 OSD 顯示時, 按住 II 按鈕大約 3 秒可開啟音量調整功能。

#### 電源

按下電源按鈕大約 3 秒可開啟/關閉顯示器。

# ◆ 顯示電池電量

無 OSD 顯示時, 按 <del>/</del> 按鈕可顯示電池電量。

按住 ✔ 按鈕大約 3 秒可讓外部裝置對 16T2 充電,或是讓 16T2 對外部裝置充電(僅限行動裝置或平板電腦)。

#### **LED** 狀態指示燈

開啟電源 - 白燈。 待機 - 閃爍白燈並於大約 3 分鐘後熄滅。 充電中 - 橙燈。

#### 為手機/平板電腦充電

若已開啟 16T2,連接手機/平板電腦會使訊號指示燈亮橙燈。按電池電源按鈕 3 到 5 秒,電源指示燈會亮白燈並 開始充電(您可透過手機確認是否正在充電。此時充電模式畫面會重新出現,燈號閃爍為正常現象)。 若已關閉 16T2,連接手機/平板電腦會使電源指示燈亮橙燈。按電池電源按鈕 3 到 5 秒,電源指示燈會亮白燈並 開始充電(您可透過手機確認是否正在充電)。連接手機時, 建議消費者開啟 power bank 充電模式, 以提升使用者 體驗。

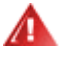

警告:16T2 預設為受電狀態。若轉換為手機充電將導致相容性問題,無法支援所有手機。

### <span id="page-13-0"></span>**Type C** 功能的充電工作狀態:

#### 充電狀態:(**Type C 1=TC1**,**Type C 2=TC2**)

TC1 及 TC2 支援 PD 充電器 CC Profile 5V/3A 輸入。

TC 1 及 TC 2 同時插入充電器時,將以先插入者為優先對系統進行充電。

TC 1 (TC 2) 插入充電器且 TC 2 (TC 1) 連接至手機或平板電腦時,狀態將為顯示器及手機/平板電腦同時進行充 電。

一端 (TC1 或 TC2) 插入充電器且另一端 (TC1 或 TC2) 連接手機或平板電腦時,將輸出 5V/500mA (最高) 以 對手機或平板電腦充電。

附註 1. 支援筆記型電腦對顯示器的充電功能,但不支援顯示器對筆記型電腦的充電功能。

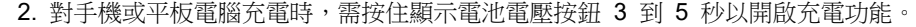

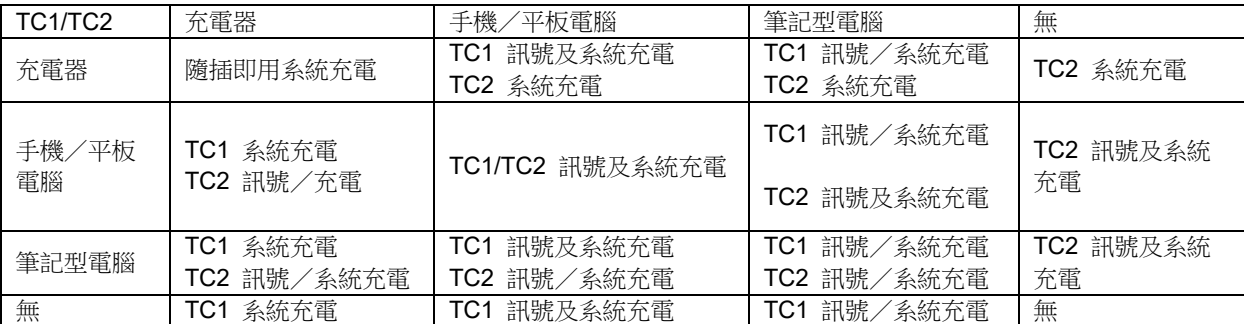

#### 行動電源模式:

長按 → (3 到 5 秒)並連接手機/平板電腦 TC1 及 TC2 輸出 5V/500mA(最高)

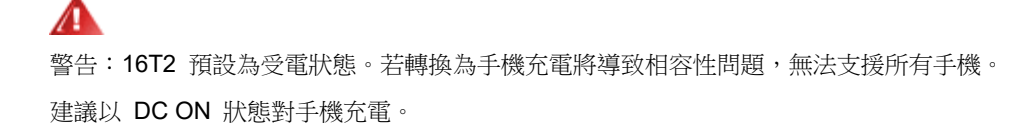

按一下顯示電池電壓時,LED 會顯示電池狀態。 電池電量 0% 到 5% 時顯示紅燈。 電池電量 5% 到 50% 時顯示橙燈。 電池電量 50% 到 75% 時顯示黃燈。 電池電量 75% 到 100% 時顯示綠燈。 行動電源模式僅支援 USB TYPE C PD 裝置。

附註:第一次使用 16T2 時,必須充電 8 個小時。一般情況下,使用隨付充電器充電 5 到 6 個小時即可充飽電。

# <span id="page-14-0"></span>**OSD Setting (OSD** 設定**)**

控制鍵的基本及簡易指令。

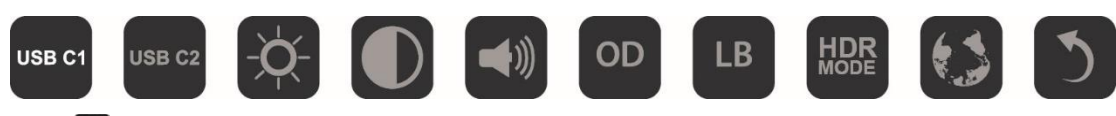

1).按 1 按鈕以啟動 OSD 視窗。

2).快速重複按 11 按鈕即可選擇任一功能。按下按鈕時,游標會向右移動;放開按鈕後,游標會反白顯示您要選擇 的選項。請注意,選擇方式為單向循環,亦即游標會朝單一方向移動到底,然後再回到選單開頭處。游標停留在所選 功能上大約 3 秒時,功能圖示會閃爍 3 次以確認選擇並啟動顯示在 OSD 第 1 層的選項。

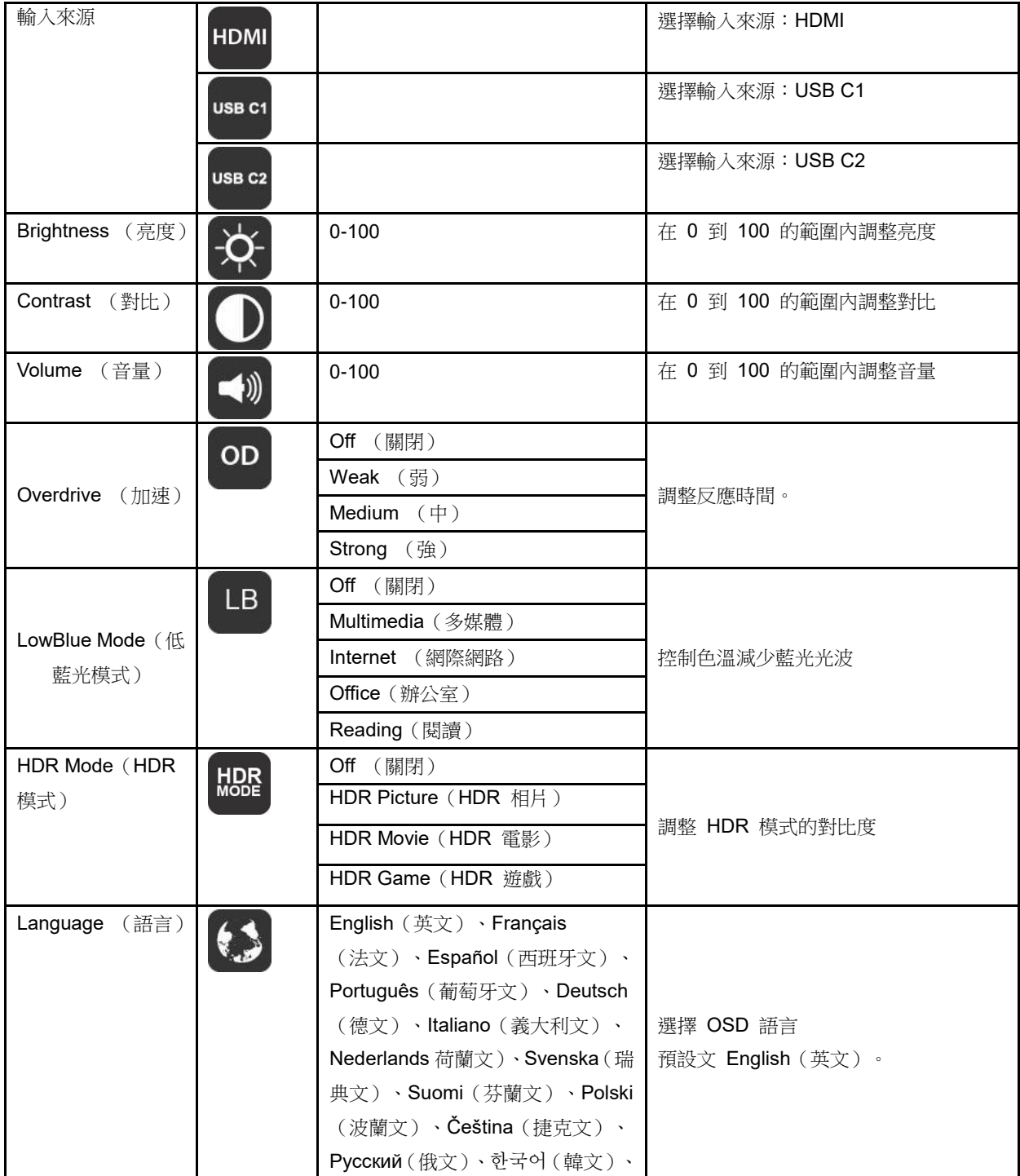

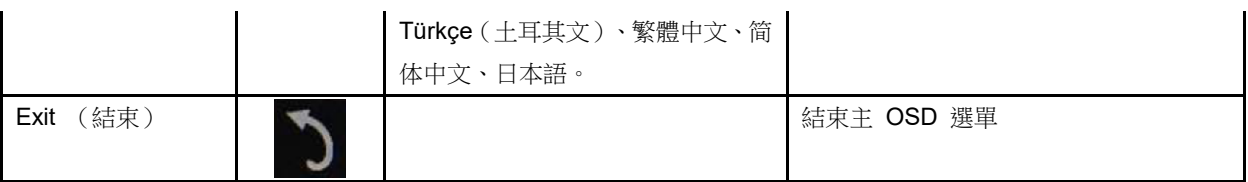

1. 未進行任何操作大約 3 秒後,將不再顯示主選單。

2. 未進行任何操作大約 3 秒後,將不再顯示子選單。

3. 進入 OSD 選單前,若按住  $\bigcup$  按鈕超過 3 秒將會關閉顯示器電源。

4. 輸入來源選項不會顯示目前的輸入來源。

# <span id="page-16-0"></span>驅動程式

# <span id="page-16-1"></span>**i-Menu**

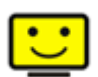

歡迎使用 AOC 的「i-Menu」軟體,這套軟體能讓您輕鬆使用螢幕選單(而非顯示器的 OSD 按鈕)調整顯示器設 定。請按下列步驟進行安裝。

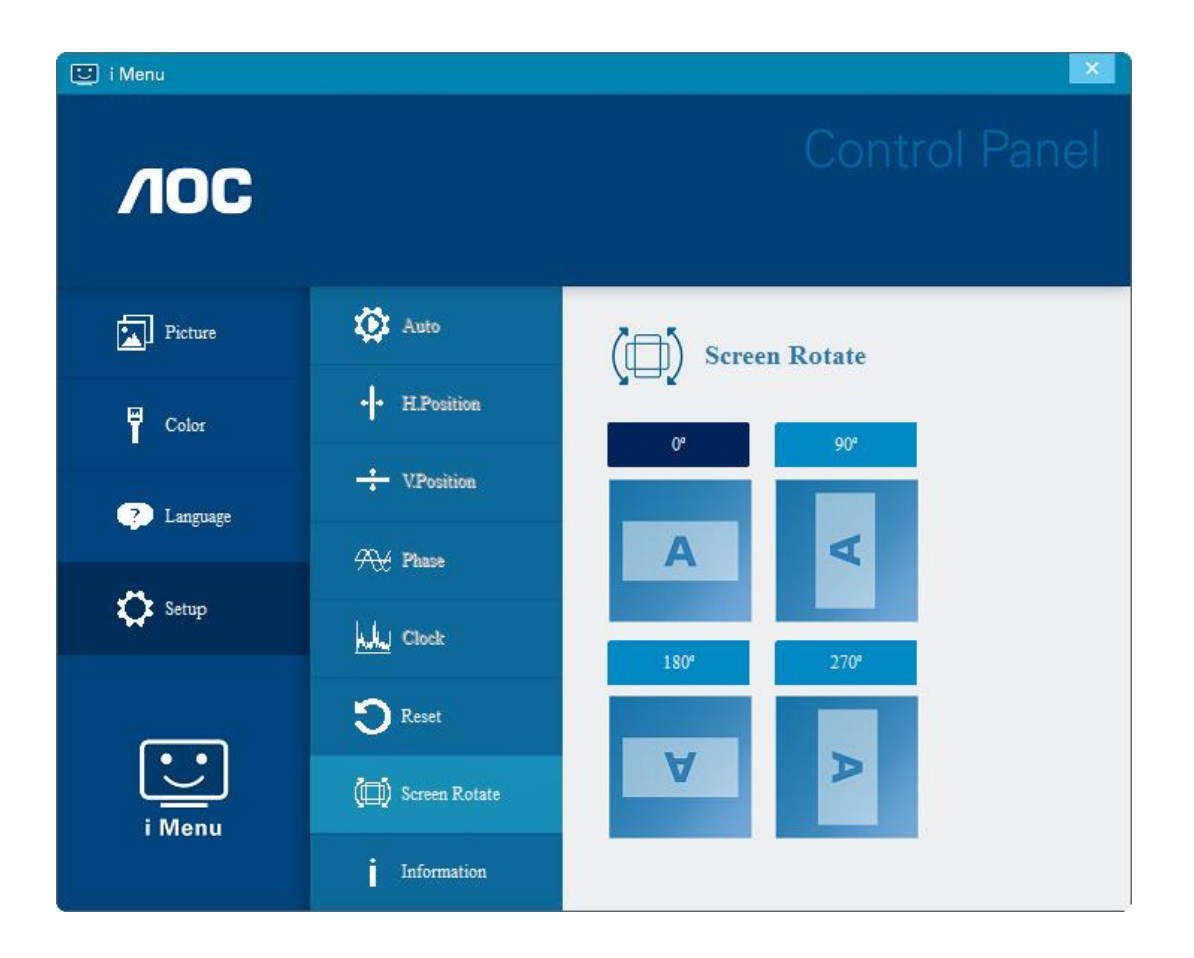

### <span id="page-17-0"></span>**e-Saver**

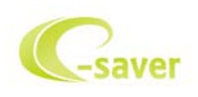

歡迎使用 AOC e-Saver 顯示器電源管理軟體! AOC e-Saver 提供「智慧關機」功能,讓您的顯示器不論電腦狀態 都可適時關機(開啟、關閉、睡眠或螢幕保護)。實際關機時間視您的設定而異(請參考後續範例)。 請點選「driver/e-Saver/setup.exe」開始安裝 e-Saver 軟體,請按照安裝精靈的提示進行。

在下列四種電腦狀態下,您可從下拉選單挑選以分鐘計的顯示器自動關機時間。上述範例說明:

- 1) 電腦開機時,顯示器一直保持開啟。
- 2) 電腦關機後,顯示器在 5 分鐘後自動關閉。
- 3) 電腦進入睡眠/待機模式後,顯示器在 10 分鐘後自動關閉。
- 4) 出現螢幕保護畫面後,顯示器在 20 分鐘後自動關閉。

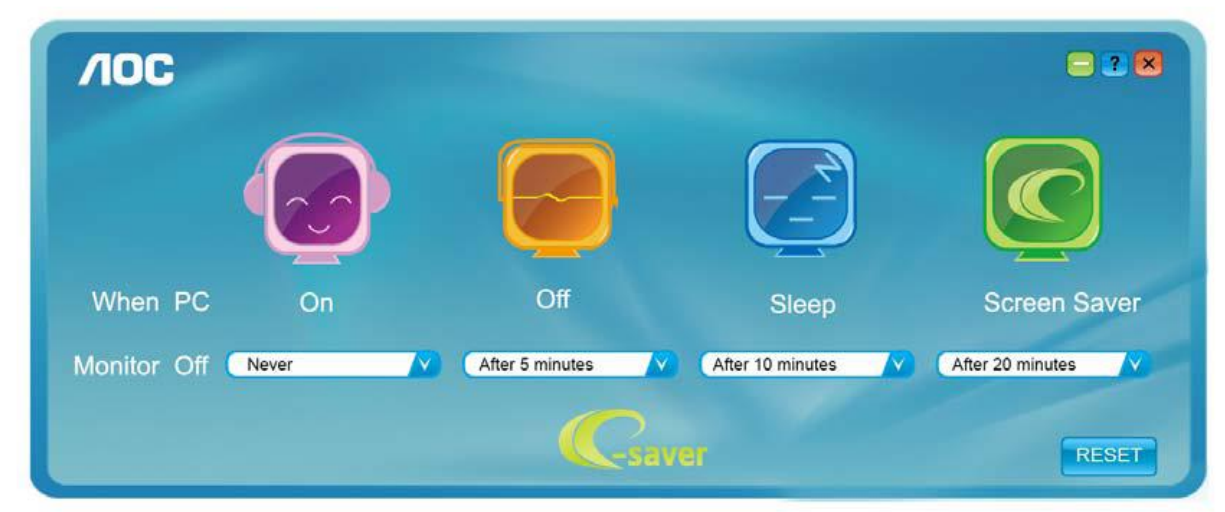

可按一下「RESET (重置)」鍵,將 e-Saver 設為以下預設值。

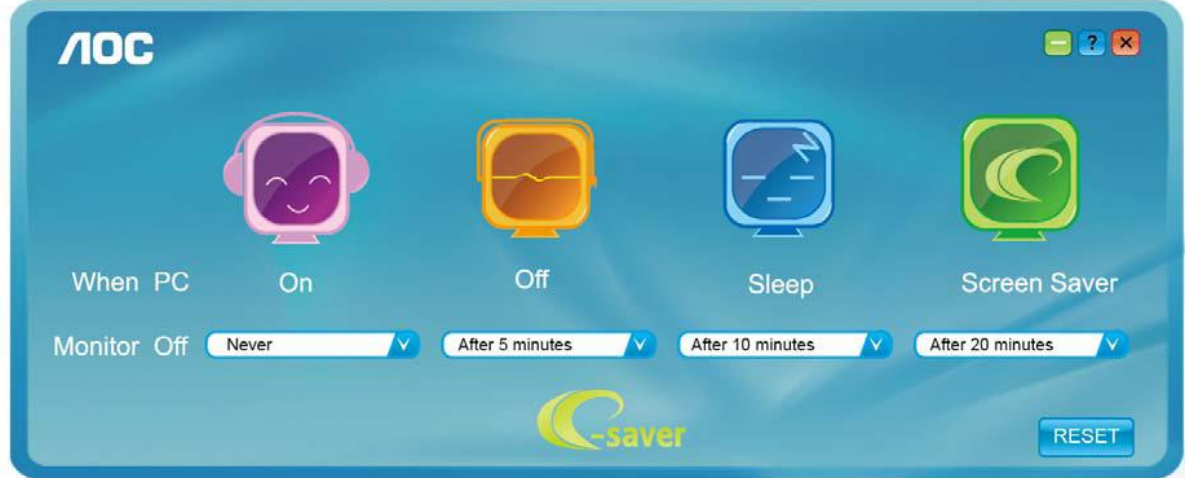

### <span id="page-18-0"></span>**Screen+**

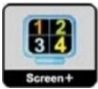

歡迎使用 AOC 的「Screen+」軟體。Screen+ 軟體是一套桌面畫面分割工具,可將桌面分割為多個面板,各面板 顯示不同的視窗。需使用時,只要將視窗拖曳至對應面板即可。多顯示器顯示的支援功能,可讓您的工作更輕鬆。請 按安裝步驟以安裝軟體。本軟體支援作業系統:Windows 10、Windows 8、Windows 7。

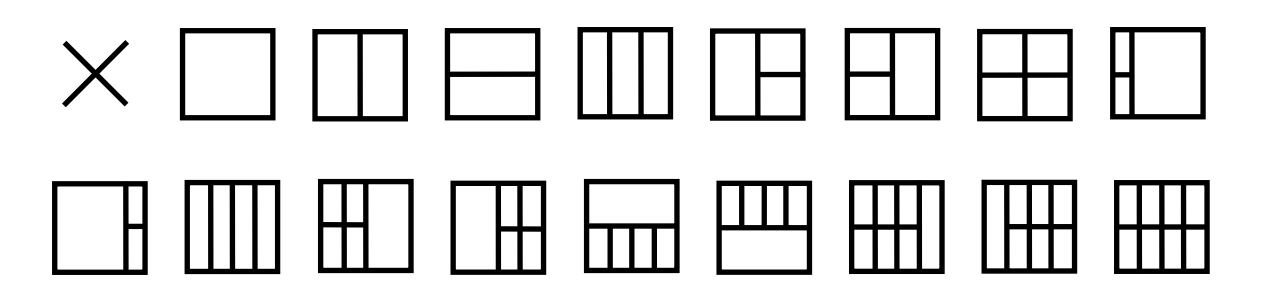

# <span id="page-19-0"></span>故障排除

本節提供發生問題時的修正秘訣。本章節亦說明遇到無法解決之問題時,如何聯絡 AOC 的方法。在您致電 AOC 服 務中心前,請詳閱本手冊的故障排除建議與您電腦的使用手冊。您亦可洽詢系統管理員或公司的技術支援人員。

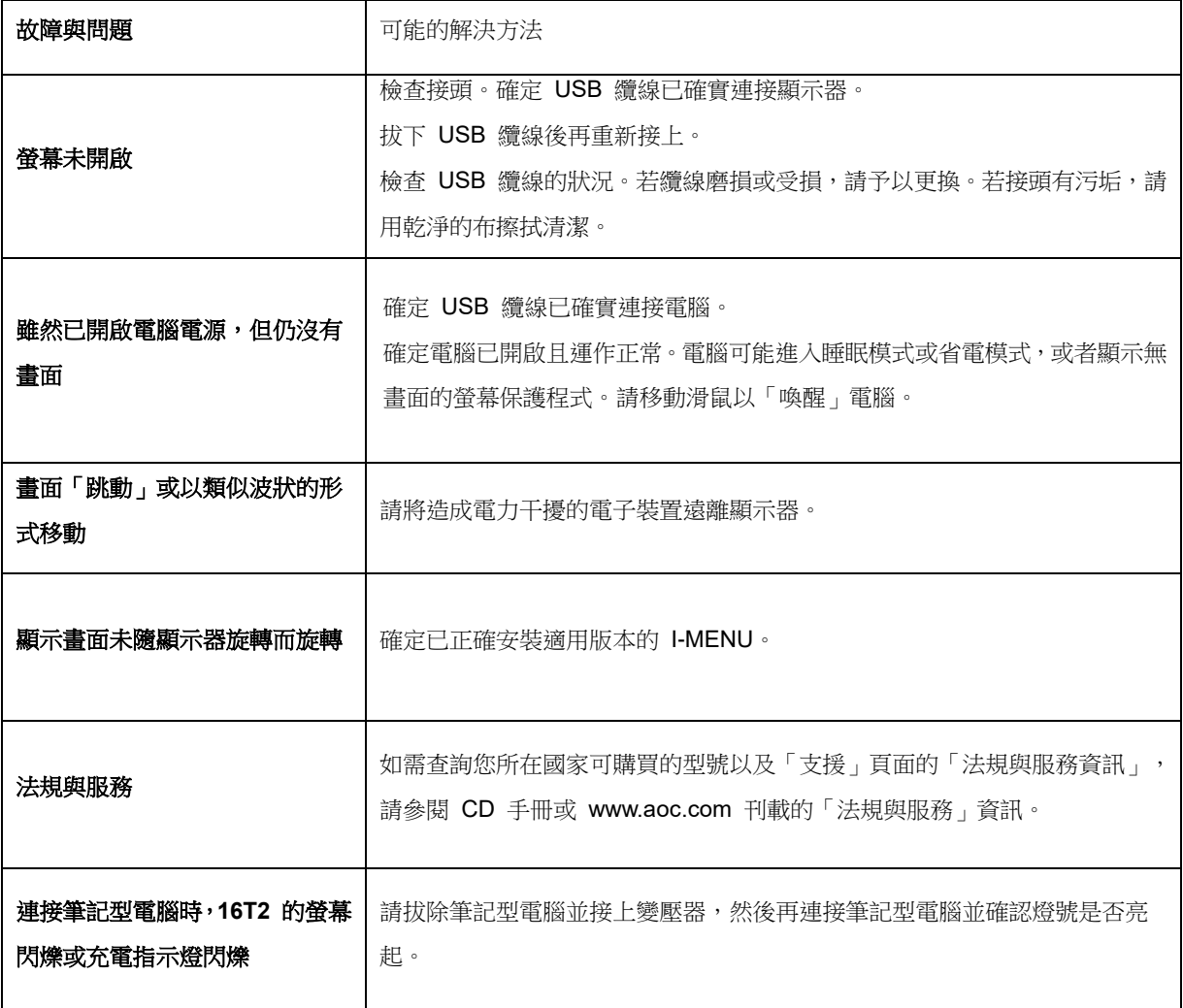

<span id="page-20-0"></span>規格

# <span id="page-20-1"></span>一般規格

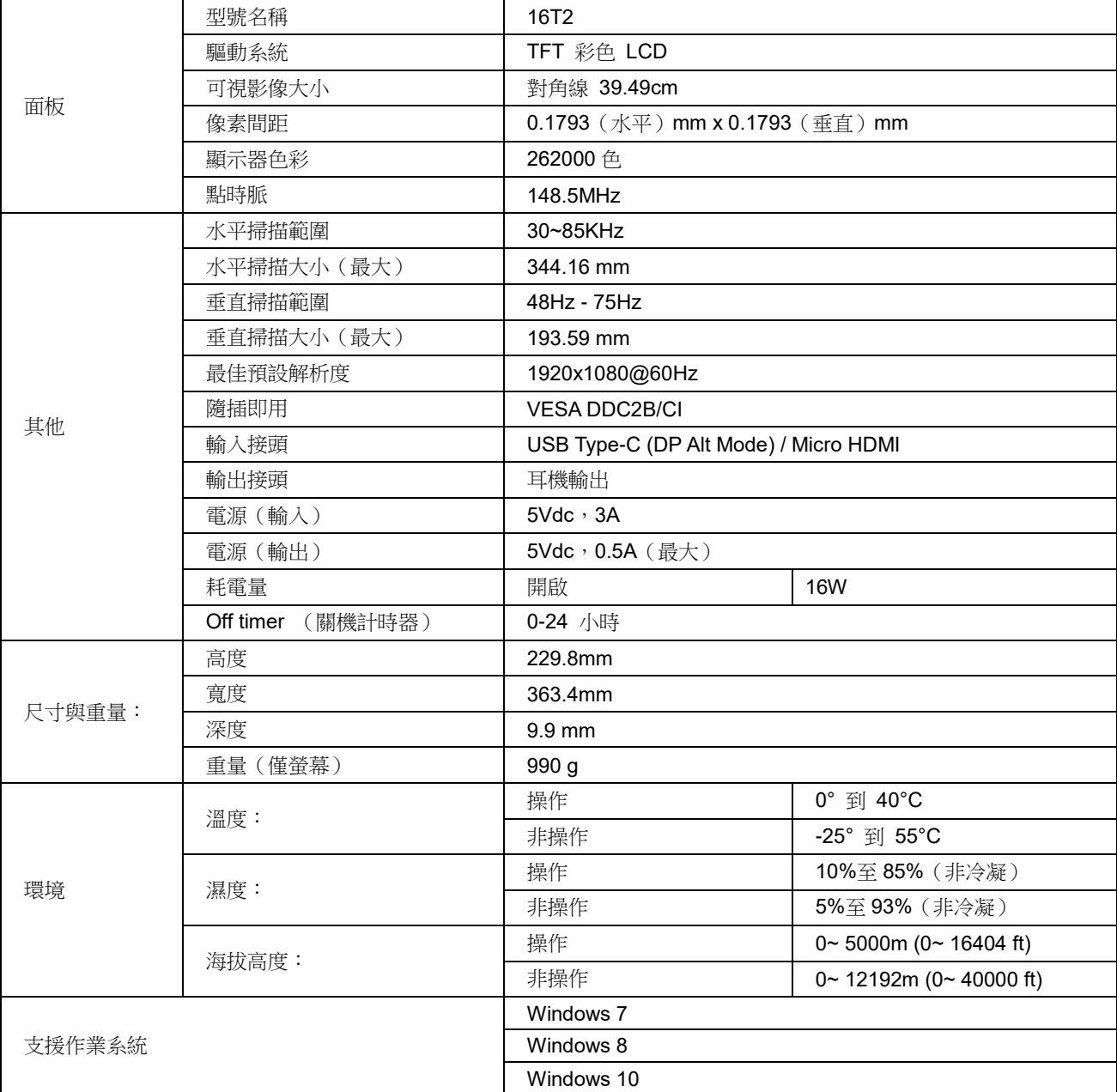

附註:16T2 僅可做為顯示裝置使用。

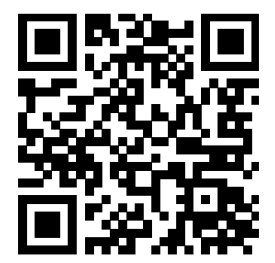

#### 下面列出 **DP Alt Mode** 桌上型或筆記型電腦相容性建議清單

#### (**16T2 DC ON** 狀態)。

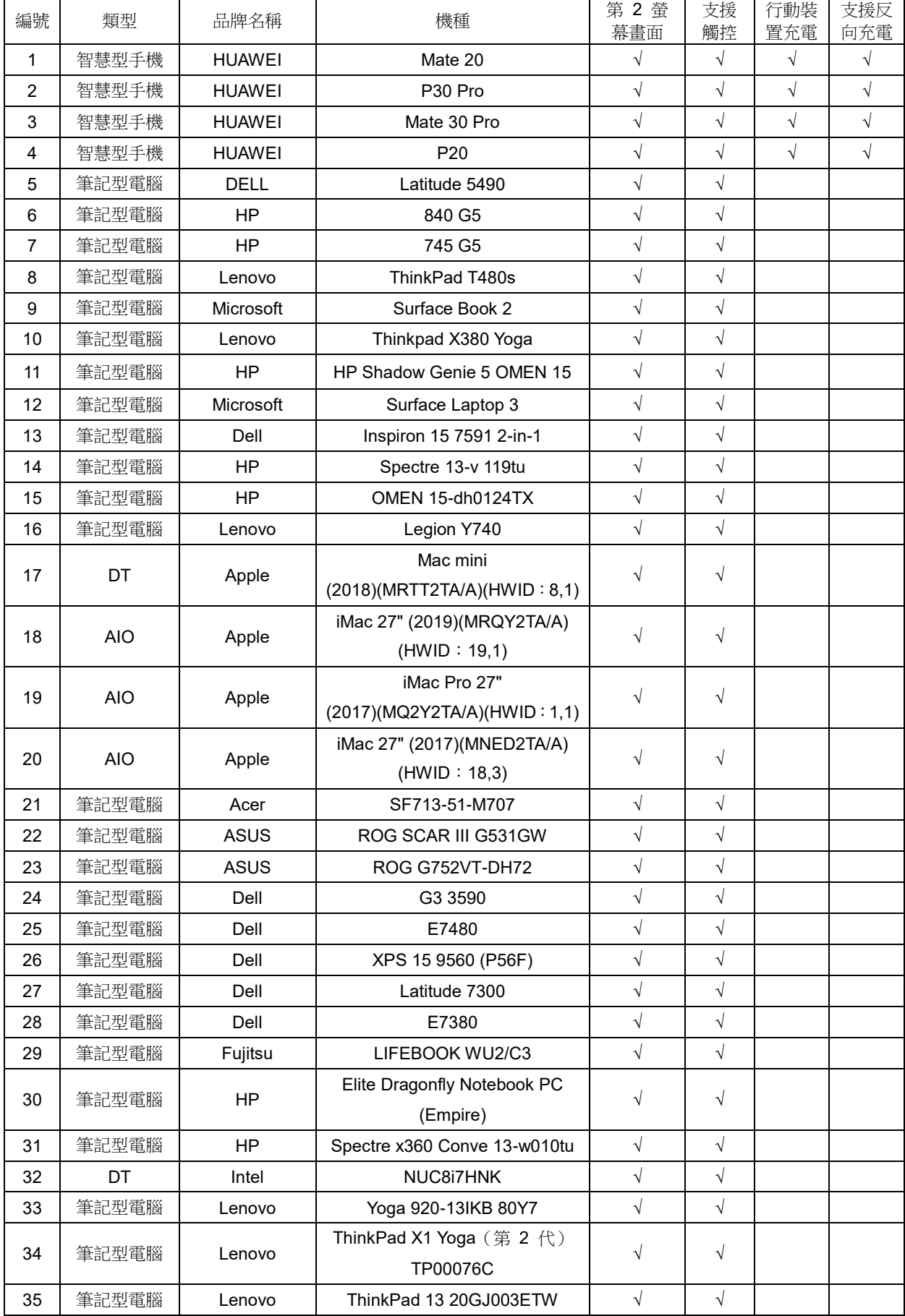

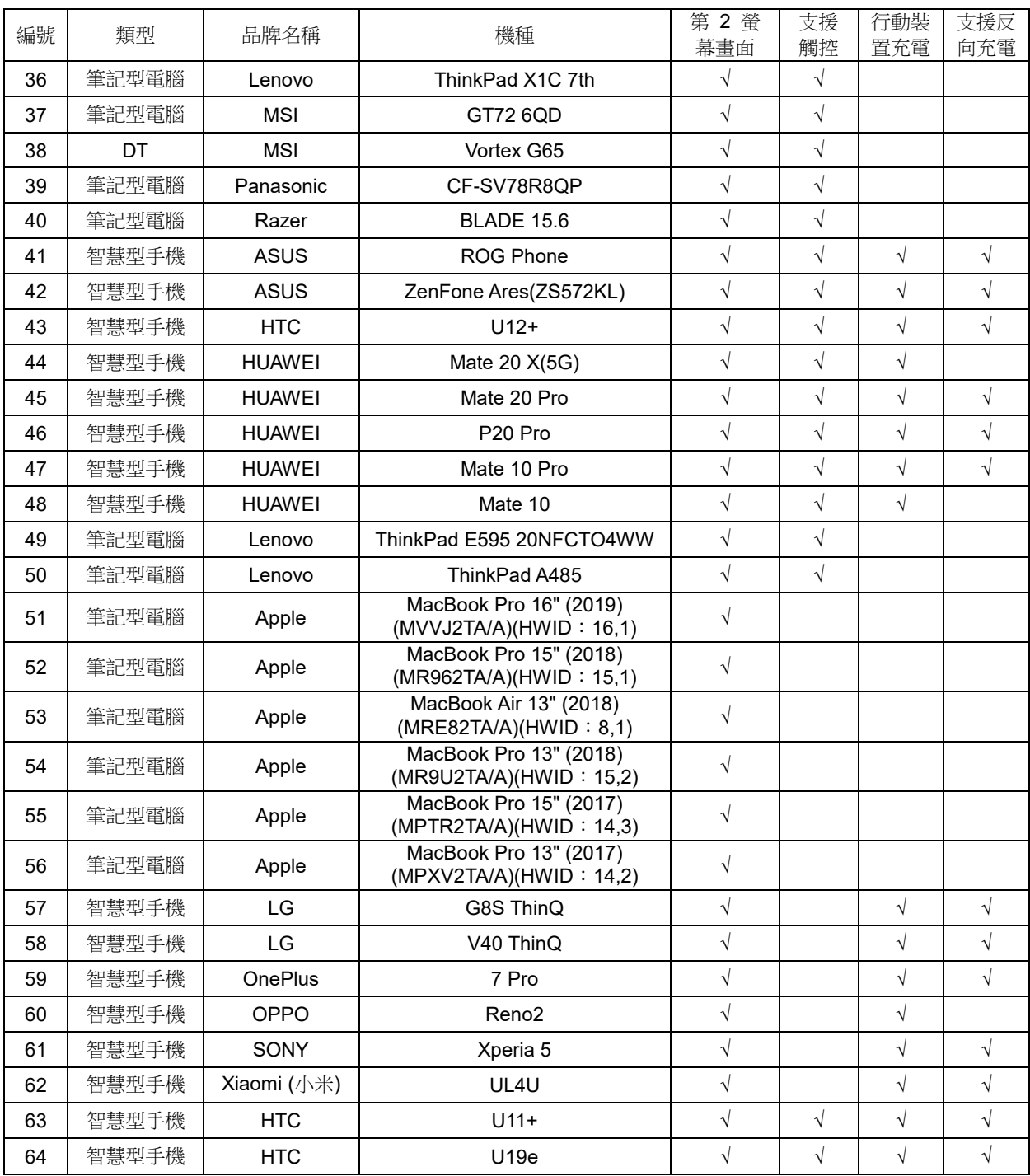

# <span id="page-23-0"></span>預設顯示模式

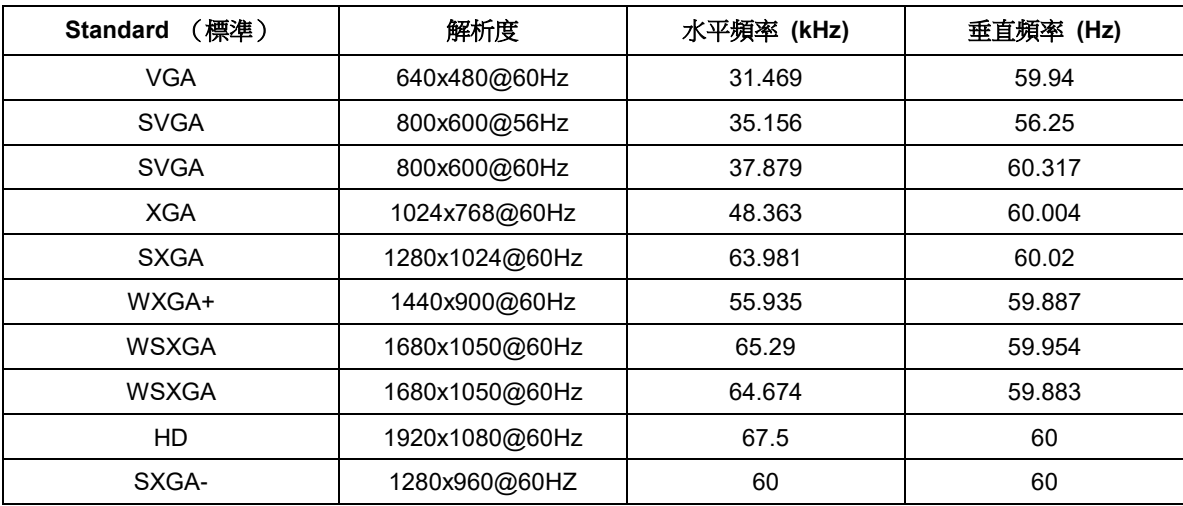

# <span id="page-24-0"></span>隨插即用

#### 隨插即用 **DDC2B** 功能

本顯示器具備符合 VESA DDC 標準的 VESA DDC2B 性能。亦即本顯示器可提供其身份給主機系統,並按所用的 DDC 程度,提供有關顯示性能的其他資料。

DDC2B 是以 I2C 通訊協定為基礎的雙向數據通道。主機可經 DDC2B 頻道要求 EDID 資料。